# RV34x:在Mac電腦上安裝Cisco AnyConnect安 全移動客戶端

## 目標

本文介紹如何在Mac電腦上下載和安裝Cisco AnyConnect安全移動客戶端4.10.x版。

本文僅適用於Cisco Small Business RV34x系列路由器,不適用於企業產品。

## 簡介

AnyConnect Security Mobility Client是一種模組化終端軟體產品。它不僅通過安全套接 字層(SSL)和網際網路協定安全(IPsec)Internet金鑰交換版本2(IKEv2)提供虛擬專用網路 (VPN)訪問,還通過各種內建模組提供增強的安全性。

## AnyConnect軟體版本

• AnyConnect - v4.10.x(下載[最新版本](https://software.cisco.com/download/home/283000185))

## 安裝AnyConnect Security Mobility Solution — 遠端存取

此切換部分提供初學者詳細資訊和提示。

## 必要條件

- AnyConnect是經許可的產品。您需要從CDW等合作夥伴處或通過貴公司的裝置採購購買 客戶端許可證。有1個使用者(L-AC-PLS-3Y-S5)或25個使用者(AC-PLS-P-25-S)包含一年 許可證資料包的選項。還提供其他許可證選項,包括永久許可證。有關許可的詳細資訊 ,請參閱下面的*許可資訊*部分中的連結。
- [下載適用於您的路由器的韌體的最新版本。](https://software.cisco.com/download/home/282413304) [\(按一下此處獲取此過程的逐步說明。\)](https://www.cisco.com/c/zh_tw/support/docs/smb/routers/cisco-rv-series-small-business-routers/smb5506-upgrade-firmware-on-an-rv34x-series-router.html)
- 確保您的作業系統具有以下版本之一:macOS 11.x(使用最新版本的AnyConnect韌體時 包括Big Sur)、10.15、10.14和10.13(從10.15及更高版本僅支援64位)。如果您不確 定是否支援macOS版本,可以檢查發行說明。**[檢視2021年5月的發行說明](/content/en/us/td/docs/security/vpn_client/anyconnect/anyconnect410/release/notes/release-notes-anyconnect-4-10.html#ID-1454-000002bd)**。

### 看這些其他文章!

- [在Windows上安裝AnyConnect](https://www.cisco.com/c/zh_tw/support/docs/smb/routers/cisco-rv-series-small-business-routers/smb5686-install-cisco-anyconnect-secure-mobility-client-on-a-windows.html)
- [在 Ubuntu 桌面上安裝和使用 AnyConnect](https://www.cisco.com/c/zh_tw/support/docs/smb/routers/cisco-rv-series-small-business-routers/Kmgmt-785-AnyConnect-Linux-Ubuntu.html)
- 使用使用者介面在Ubuntu案頭上安裝和使用AnvConnect

## 適用裝置 |軟體版本

- RV340 | 1.0.03.21(下[載最新版本\)](https://software.cisco.com/download/home/282413304)
- RV340W | 1.0.03.21(下[載最新版本\)](https://software.cisco.com/download/home/282413304)
- RV345 | 1.0.03.21(下[載最新版本\)](https://software.cisco.com/download/home/282413304)
- RV345P | 1.0.03.21(下[載最新版本\)](https://software.cisco.com/download/home/282413304)

## 主索引

AnyConnect客戶端許可證允許使用AnyConnect案頭客戶端以及任何可用的 AnyConnect移動客戶端。您將需要客戶端許可證才能下載和使用Cisco AnyConnect安 全移動客戶端。客戶端許可證啟用VPN功能,由CDW等合作夥伴或通過貴公司的裝置採 購以25個一包的形式銷售。

想瞭解有關AnyConnect許可的更多資訊嗎?以下是一些資源:

- Cisco RV340系列和Cisco Anyconnect安全移動客戶端社群論壇。
- [AnyConnect許可常見問題](https://www.cisco.com/c/zh_tw/support/docs/security/anyconnect-secure-mobility-client/200191-AnyConnect-Licensing-Frequently-Asked-Qu.html)。

步驟1

開啟Web瀏覽器並導覽至[Cisco Software Downloads網](https://software.cisco.com/download/home)頁。

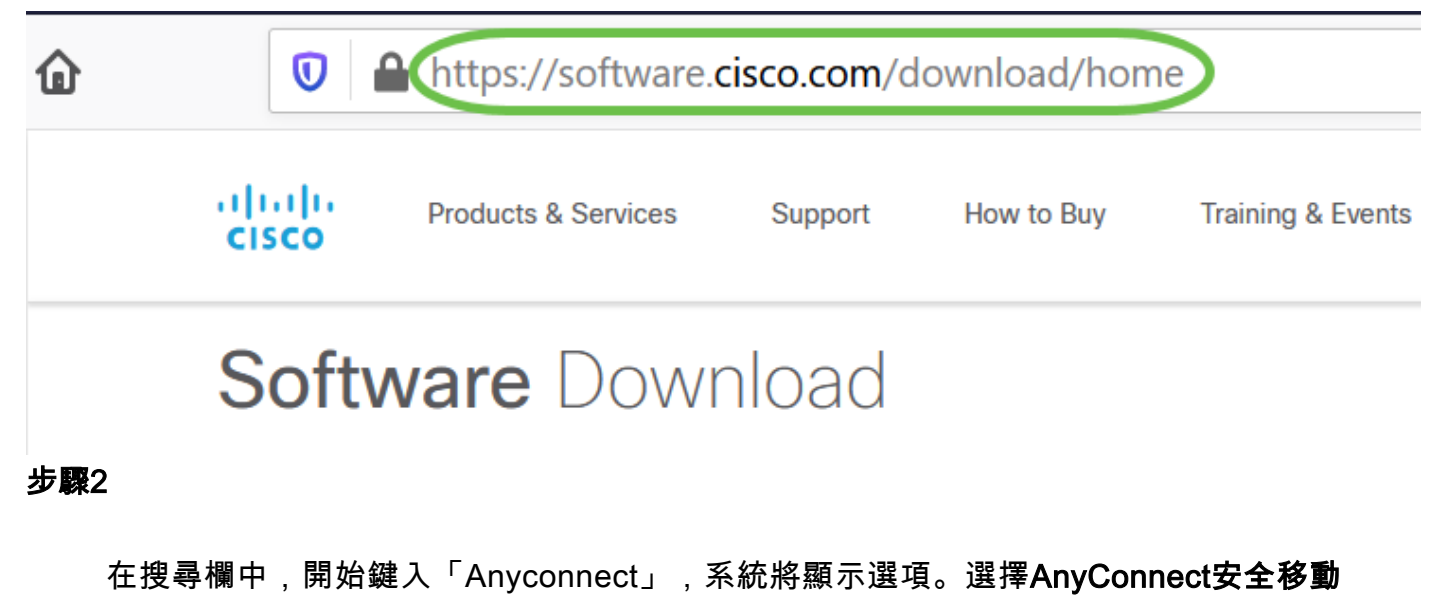

客戶端v4.x。

#### 步驟3

下載Cisco AnyConnect VPN客戶端。大多數使用者將選擇AnyConnect預部署包(Mac OS)選項。

AnyConnect Pre-Deployment Package (Mac OS) anyconnect-macos-4.10.04071-predeploy-k9.dmg Advisories <sup>7</sup>

16-Dec-2021

66.71 MB

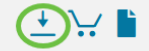

● 本文中的映像適用於AnyConnect v4.10.x,這是編寫本文檔時的最新版本。

• 如果您購買了許可證,且無法下載AnyConnect,請致電思科全球服務關係:+1 919-993-2724。選擇選項2。在致電時,您需要知道您的Cisco ID(用於登入 Cisco.com的ID)和銷售訂單編號。他們會把局面搞清楚。

#### 步驟4

按兩下安裝程式。

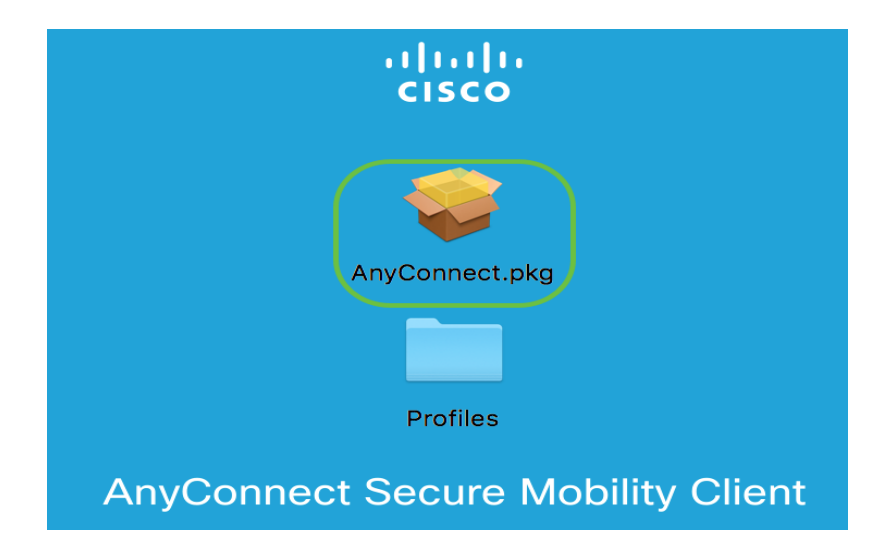

#### 步驟5

按一下「Continue」(繼續)。

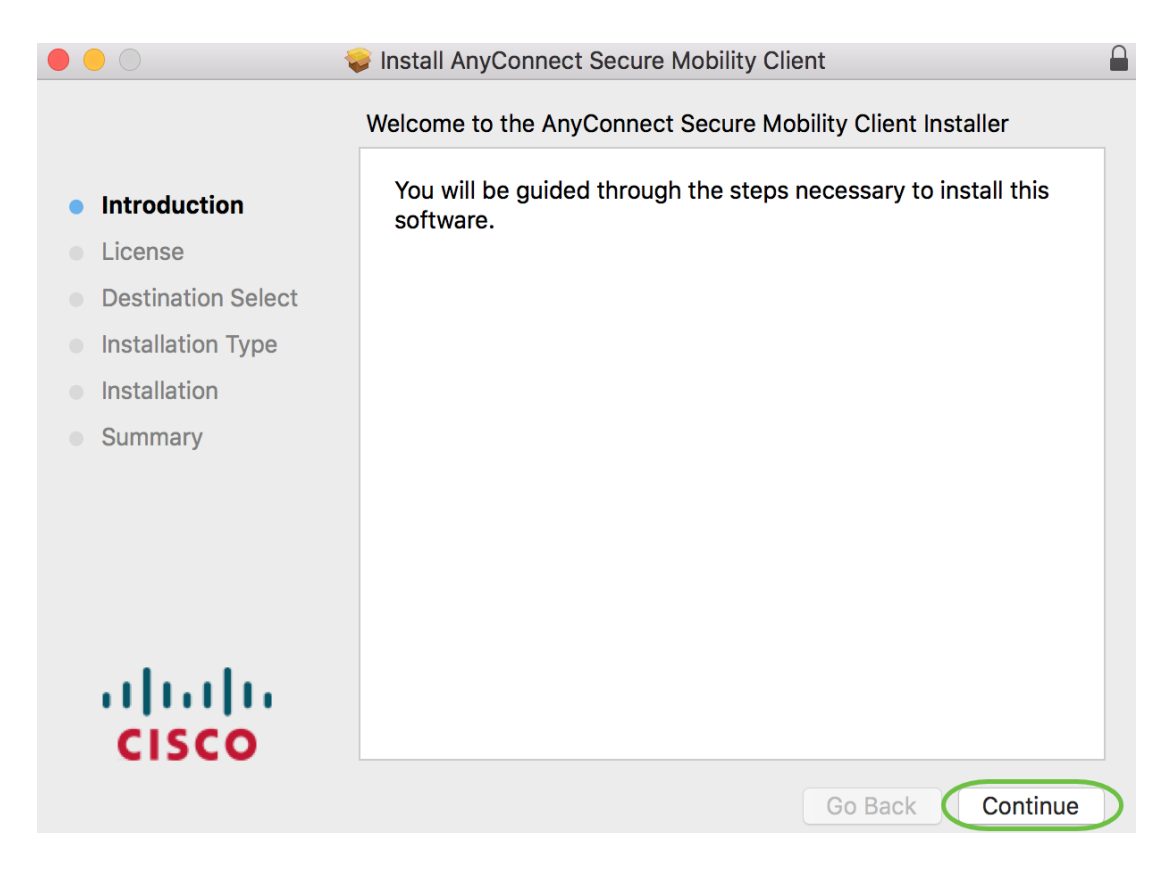

#### 瀏覽補充終端使用者許可協定,然後按一下Continue。

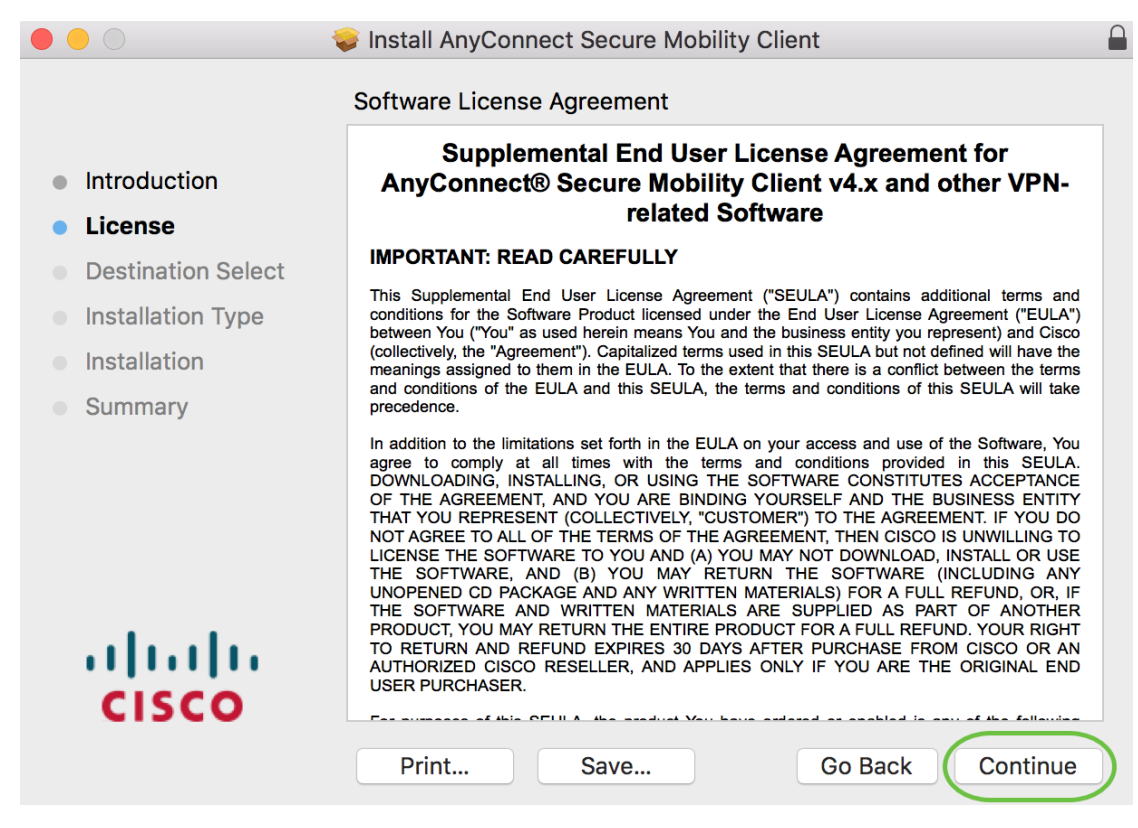

#### 第7步

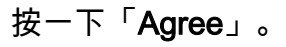

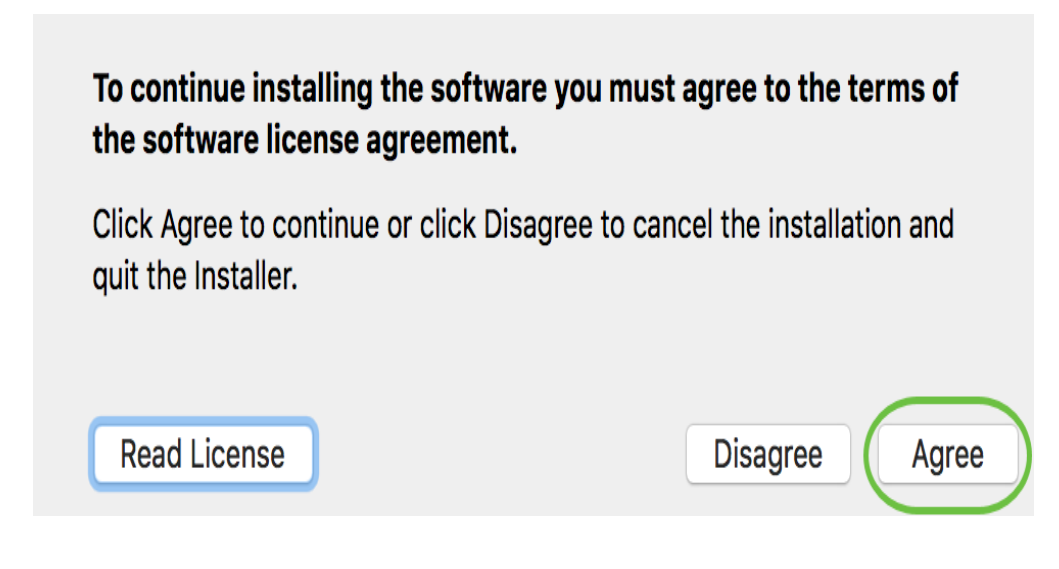

### 第8步

通過選中或取消選中相應的覈取方塊選擇要安裝的元件。預設情況下將安裝所有元件。

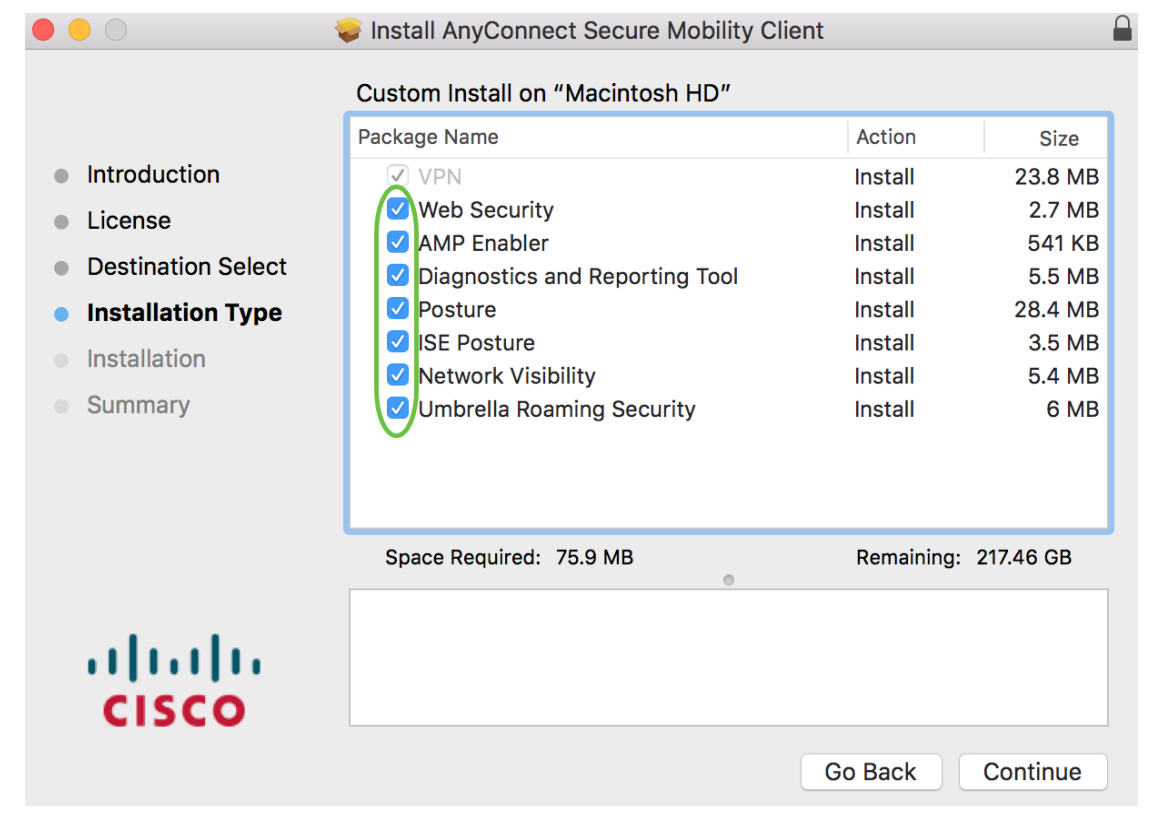

您在此螢幕中選擇的專案將作為選項顯示在AnyConnect中。如果為終端使用者部署 AnyConnect,您可能需要考慮取消選擇選項。

#### 第9步

按一下「Continue」(繼續)。

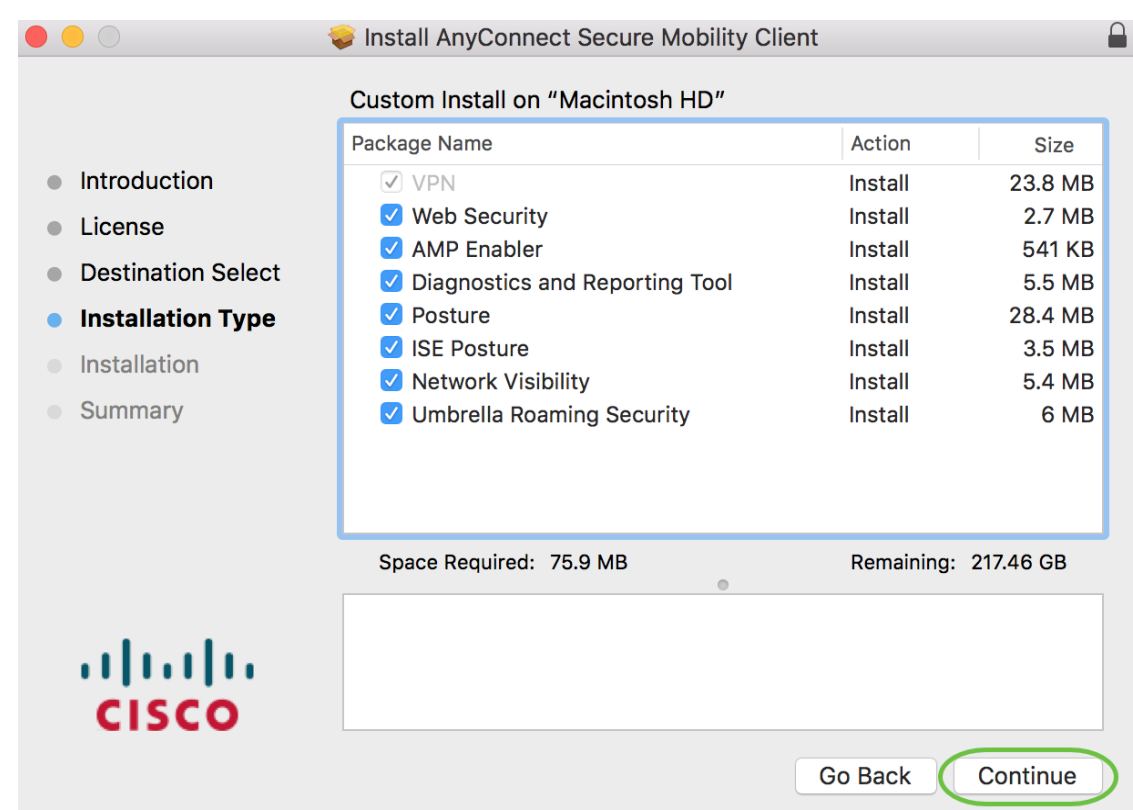

## 步驟10

## 按一下「Install」。

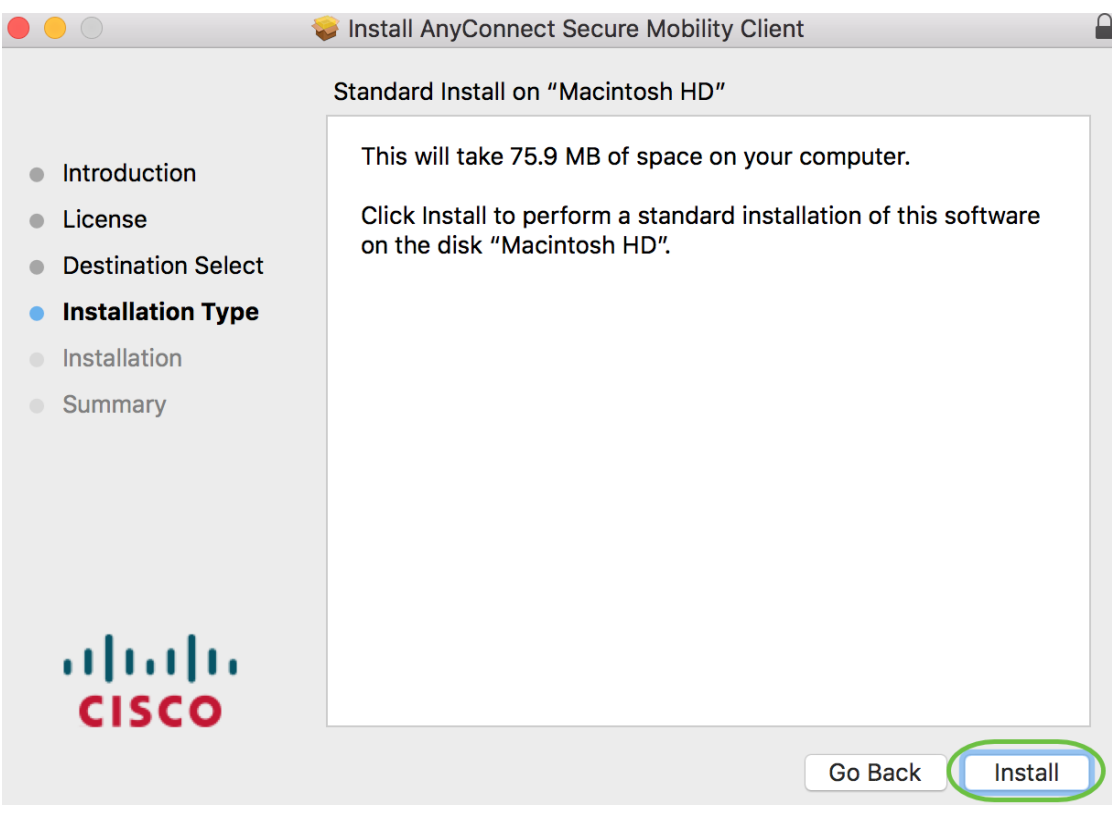

## 步驟11

(可選)在Password欄位中輸入密碼。

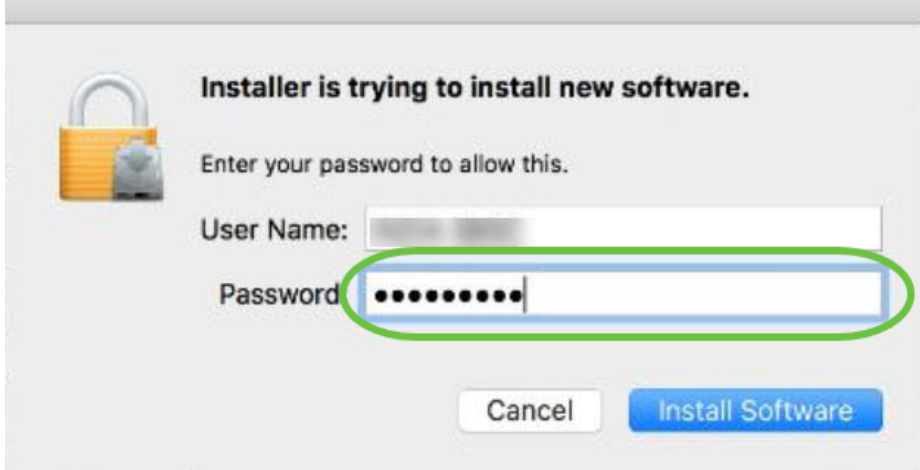

## 步驟12

按一下「Install Software」。

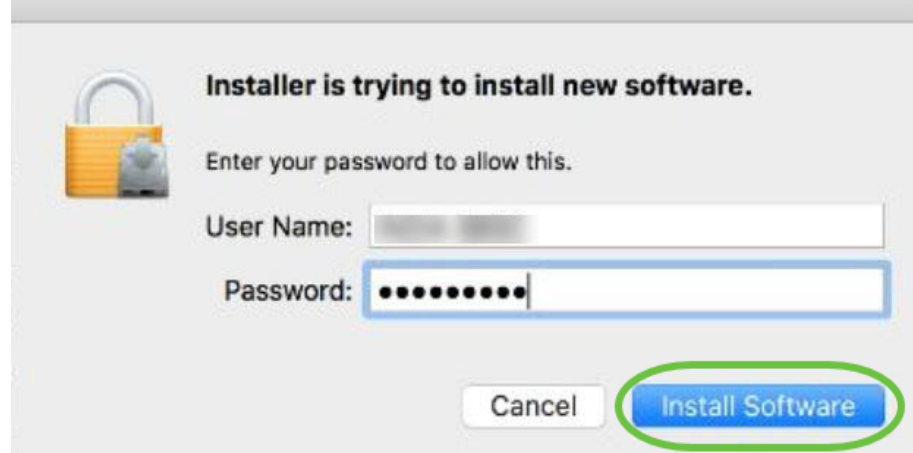

#### 步驟13

按一下「Close」。

Install AnyConnect Secure Mobility Client The installation was completed successfully. • Introduction **License Destination Select**  $\bullet$ **Installation Type** Installation The installation was successful.  $\qquad \qquad \Box$ **Summary** The software was installed. ahah **CISCO** Go Back Close

現在,您已在Mac電腦上成功安裝AnyConnect安全移動客戶端軟體。

其他資源

[基本故障排除](https://www.cisco.com/c/zh_tw/support/docs/smb/routers/cisco-rv-series-small-business-routers/smb5453-basic-troubleshooting-on-cisco-anyconnect-secure-mobility-cl.html) [管理員指南版本4.10](/content/en/us/td/docs/security/vpn_client/anyconnect/anyconnect410/administration/guide/b-anyconnect-admin-guide-4-10.html) [發行說明 — 4.10](/content/en/us/td/docs/security/vpn_client/anyconnect/anyconnect410/release/notes/release-notes-anyconnect-4-10.html) [AnyConnect許可 — RV340](https://www.cisco.com/c/zh_tw/support/docs/smb/routers/cisco-rv-series-small-business-routers/smb5535-anyconnect-licensing-for-the-rv340-series-routers.html) [思科業務VPN概](https://www.cisco.com/c/zh_tw/support/docs/smb/routers/cisco-rv-series-small-business-routers/1399-tz-best-practices-vpn.html) [述和最佳實踐](https://www.cisco.com/c/zh_tw/support/docs/smb/routers/cisco-rv-series-small-business-routers/1399-tz-best-practices-vpn.html)

AnyConnect應用

要在流動裝置上試用AnyConnect,可以從Google Play商店或Apple商店下載該應用。

[下載Android應用](https://play.google.com/store/apps/details?id=com.cisco.anyconnect.vpn.android.avf&hl=en_US) [下載iOS應用](https://apps.apple.com/us/app/cisco-anyconnect/id1135064690)

檢視與本文相關的影片……

按一下此處檢視思科的其他技術對話

#### 關於此翻譯

思科已使用電腦和人工技術翻譯本文件,讓全世界的使用者能夠以自己的語言理解支援內容。請注 意,即使是最佳機器翻譯,也不如專業譯者翻譯的內容準確。Cisco Systems, Inc. 對這些翻譯的準 確度概不負責,並建議一律查看原始英文文件(提供連結)。